## คู่มือการเข้าใช้งาน PBRU Examination for Students สำหรับอุปกรณ์พกพา

#### ระบบปฎิบัติการ Android

- 1. การดาวนโหลดและติดตั้งโปรแกรมลงในเครื่อง
	- $1.1.$  เปิด "Google Play" แล้วค้นคำว่า "Moodle" และเลือก Apps ที่ชื่อว่า "Moodle"

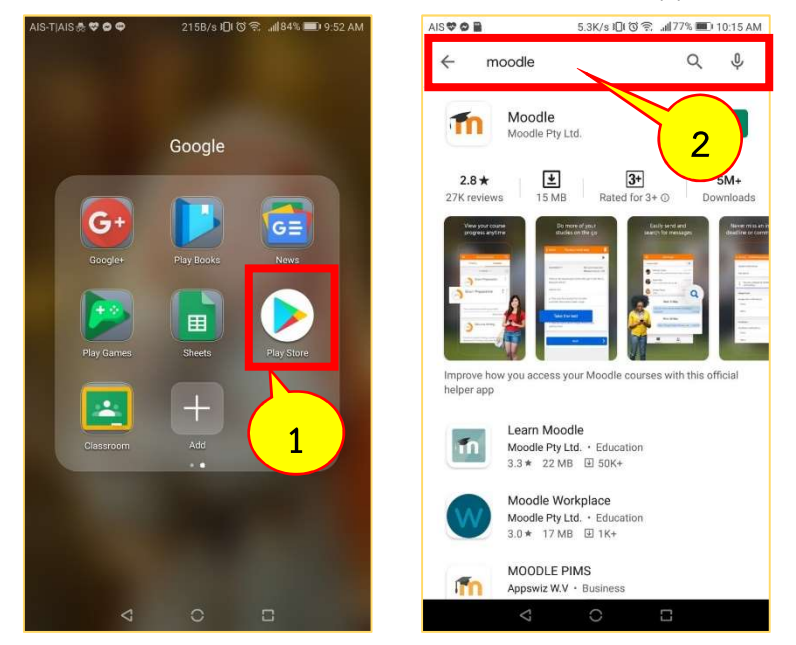

1.2. กดที่ปุ ม "INSTALL" เพื่อเริ่มการติดตั้งแอปพลิเคชัน จากนั้นรอจนกวาเครื่องทําการ ติดตั้งเสร็จสิ้น จึงกดที่ปม "OPEN" จะเขาสูหนาจอของ "Moodle"

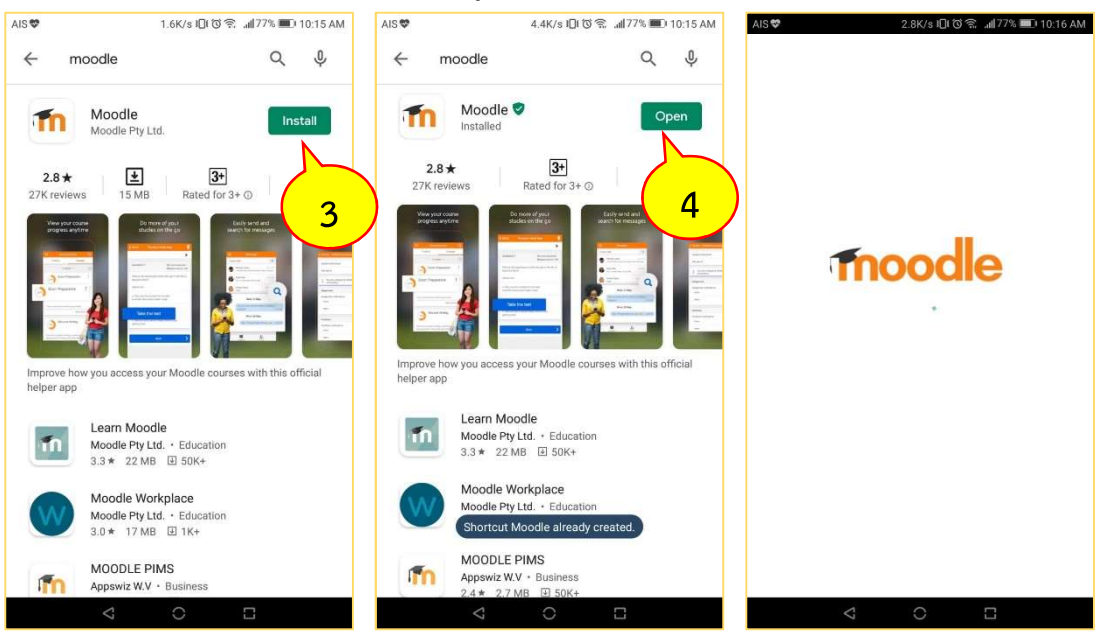

#### 2. การเข้าใช้งาน

2.1. ในหน้าแรกให้กรอกข้อมูล URL "test.pbru.ac.th" เสร็จแล้วกดที่ปุ่ม "CONNECT!"

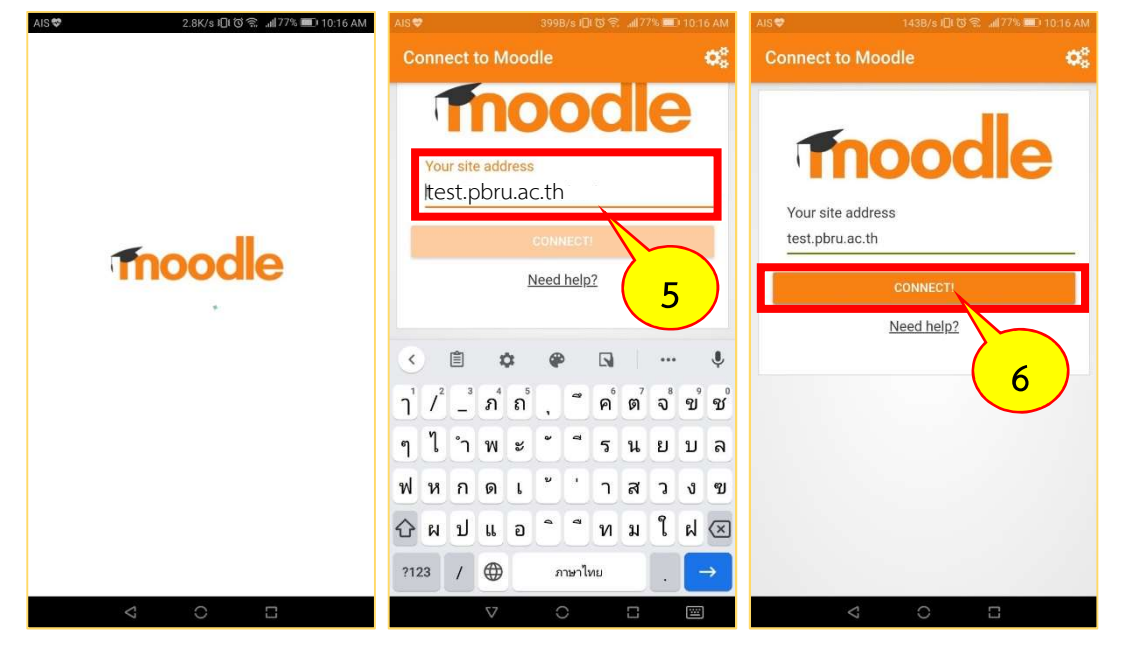

2.2. จากนั้นจะปรากฎหน้าจอเพิ่มขึ้นมา ให้กรอก Username และ Password ของท่านลง จากนั้นกดที่ปุม LOG IN เพื่อเขาใชงานระบบ PBRU Examination for Students

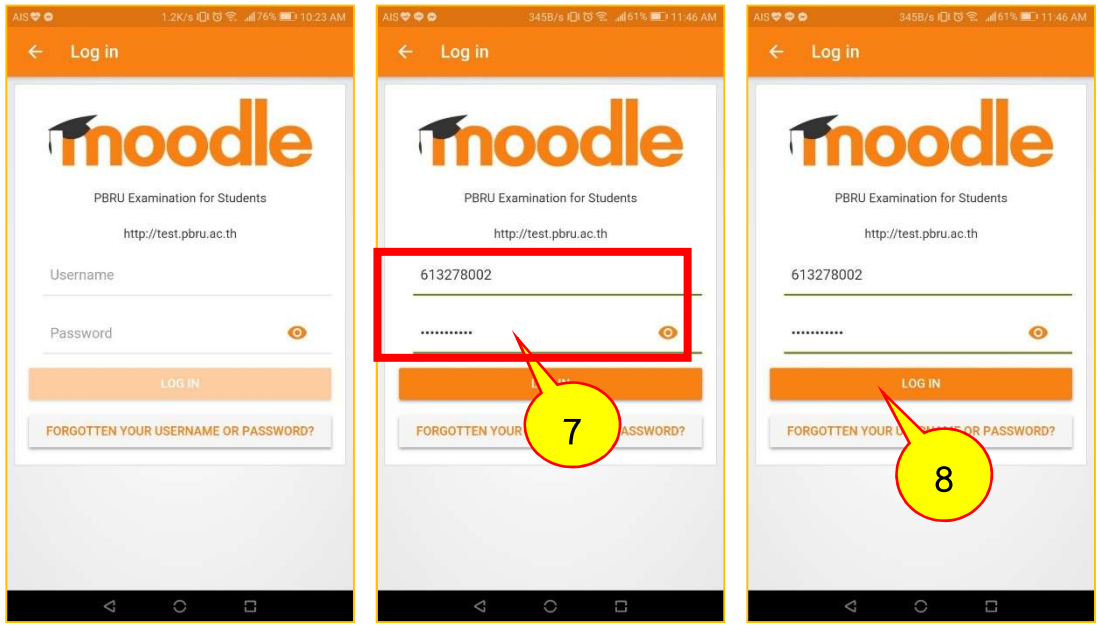

2.3. จากนั้นจะปรากฏหน้าแรกของระบบ PBRU Examination for Students ขึ้นมาเป็น อันเสร็จสิ้นการเข้าใช้งาน

#### 3. การเขาสูบทเรียน/ขอสอบ ในฐานะนักเรียน

3.1 เมื่อเขาสูหนาแรกของระบบ PBRU Examination for Students แลวคลิกที่เมนู "Dashboard" เลือกรายวิชาที่ตองการเรียน/สอบ เพื่อเขาสูรายวิชา

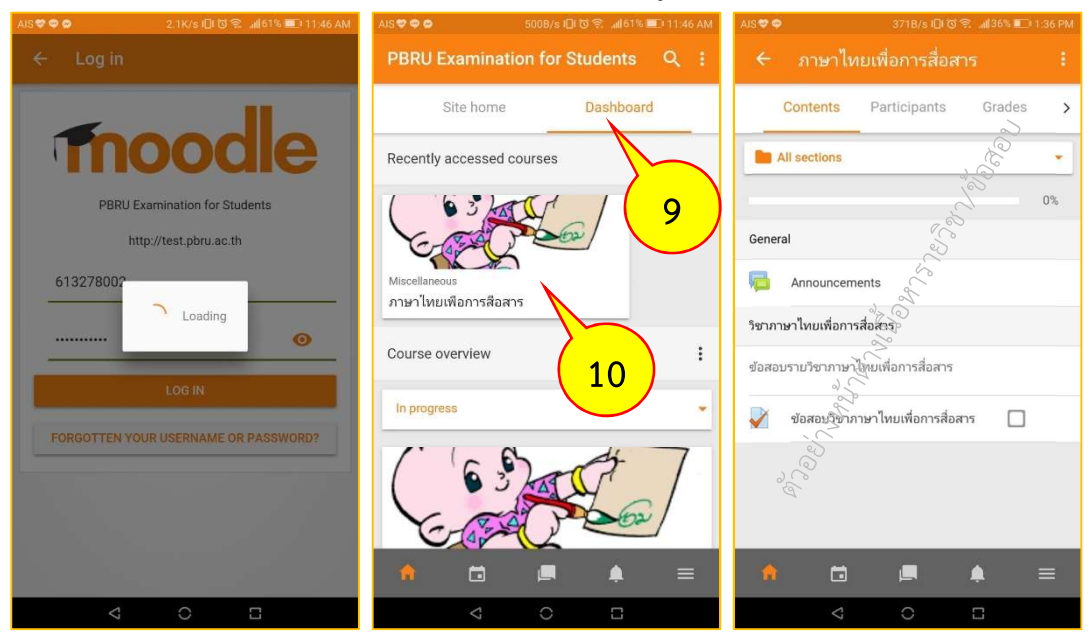

### ระบบปฎิบัติการ iOS

### 1. การดาวนโหลดและติดตั้งโปรแกรมลงในเครื่อง

1.1. เปด "App Store" แลวคนคําวา "Moodle" และเลือก "Moodle"

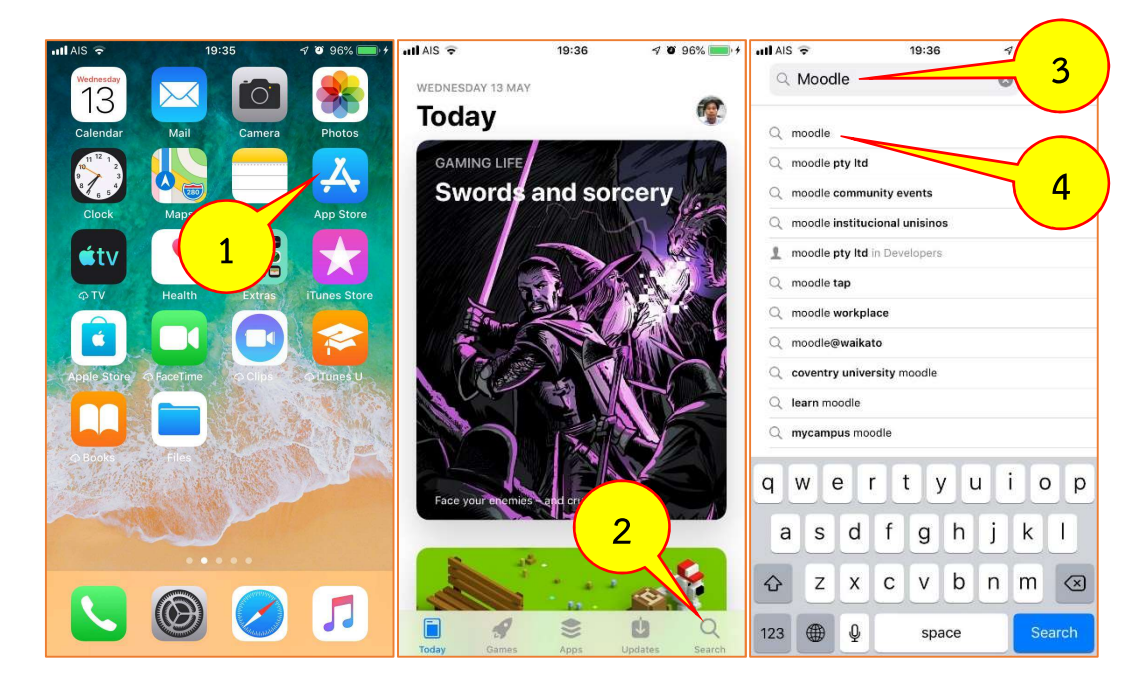

1.2. กดที่ปุ่ม "GET" หรือ  $\, {\bf Q}\,$  (รูปก้อนเมฆ) เพื่อทำการดาวน์โหลดและติดตั้งโปรแกรม ถากดปุม GET จะถามรหัส Apple ID หรือลายนิ้วมือเพื่อดาวนโหลดโปรแกรม

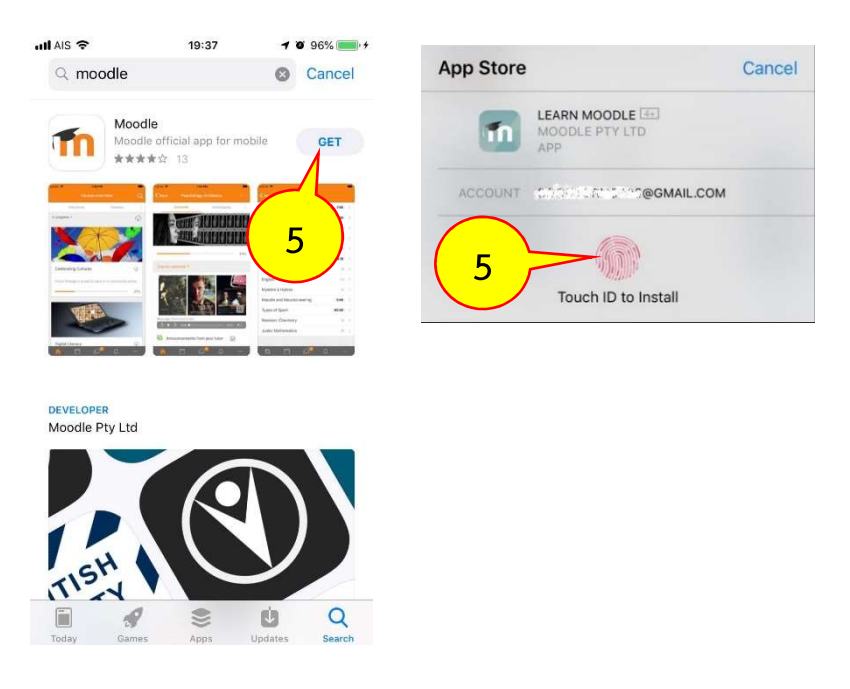

# 1.3. รอจนกวาเครื่องทําการติดตั้งเสร็จ และใหกดปุม "OPEN" เพื่อเปดโปรแกรม

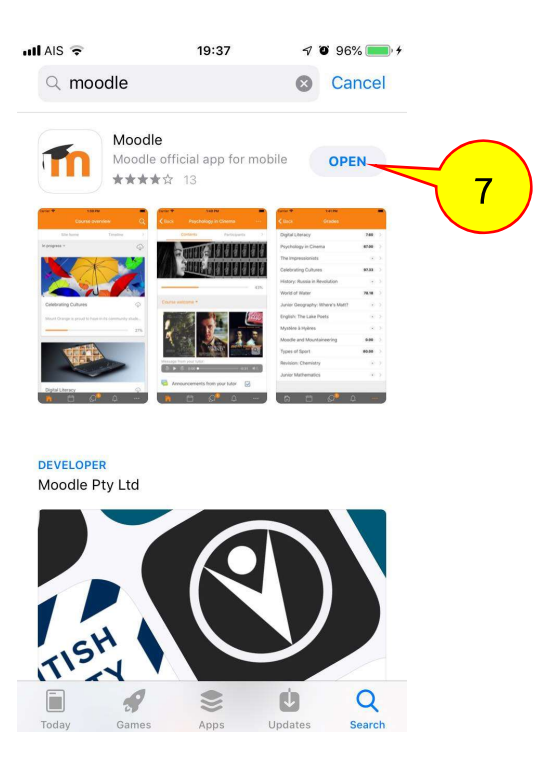

### 1.4 โปรแกรมจะขออนุญาตใชการแจงเตือน ใหกด "Allow" เพื่ออนุญาต

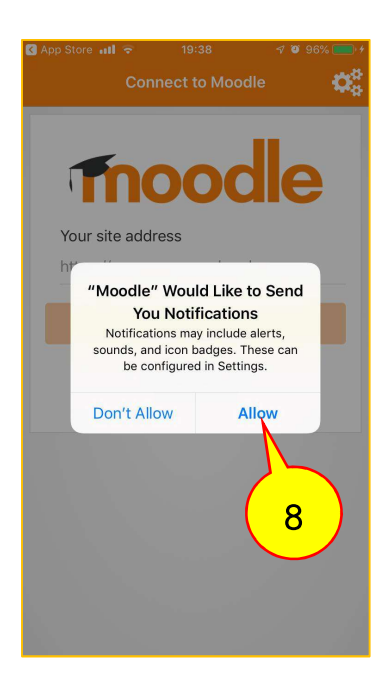

#### 2. การเข้าใช้งาน

 $2.1$  ในหน้าแรกให้กรอก url "test.pbru.ac.th" แล้วกดที่ปุ่ม "Connect!"

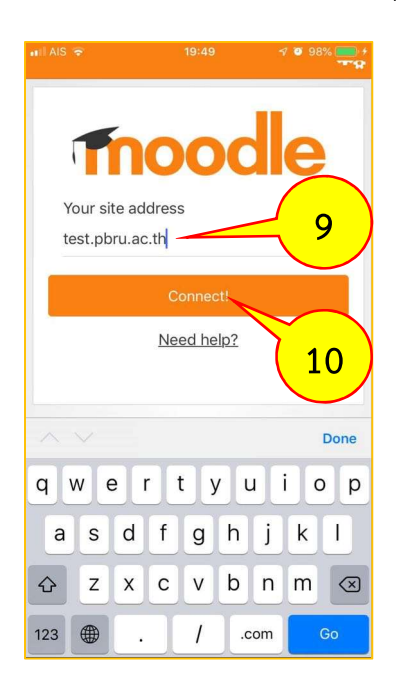

2.2 เมื่อปรากฏหน้าต่าง Log in ขึ้นมาดังภาพ ให้กรอก username และ password สำหรับเข้าระบบ PBRU Examination for Students ลงไป จากนั้นกดที่ปุ่ม "Log in"

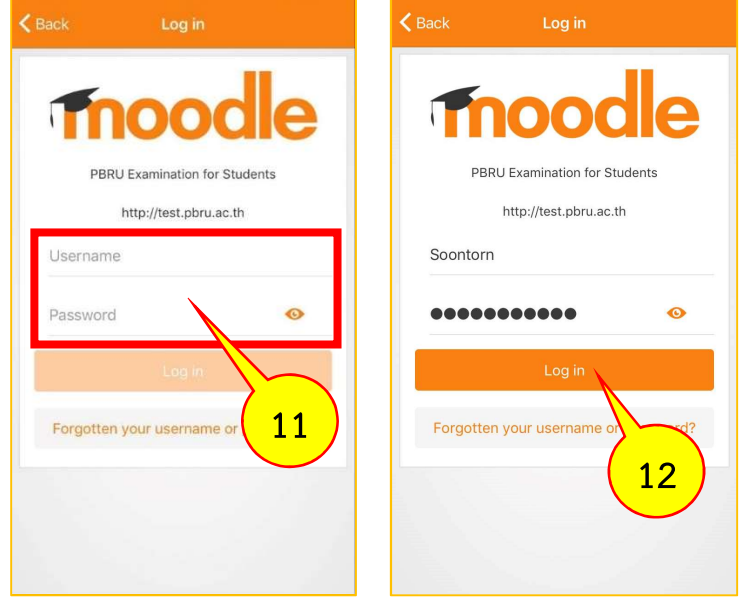

2.3. โปรแกรมจะนำท่านเข้าสู่ระบบ PBRU Examination for Students โดยสามารถเข้า เลือกรายวิชาที่ตองการเรียน/สอบ ที่เมนู Dashboard และเขาสูหนาตางหลักที่เมนู Site home เปน อันเสร็จสิ้นการเข้าใช้งาน

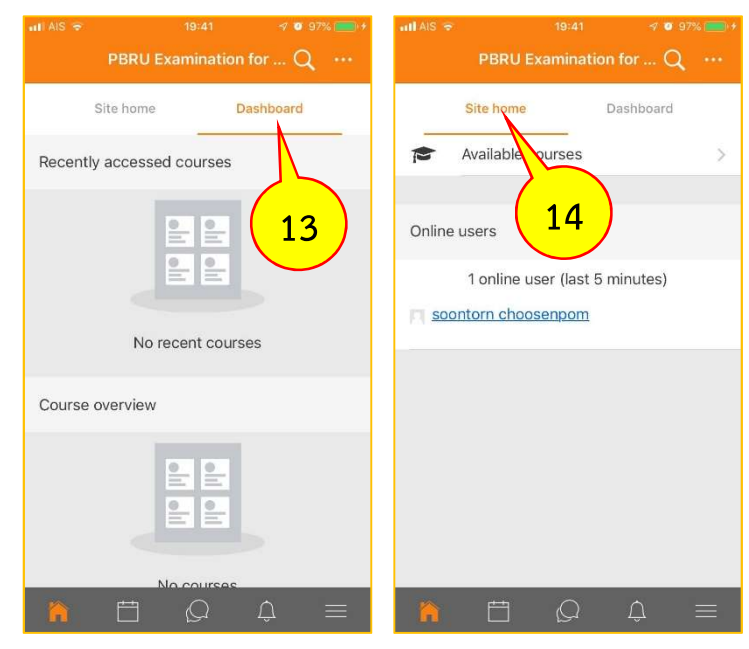